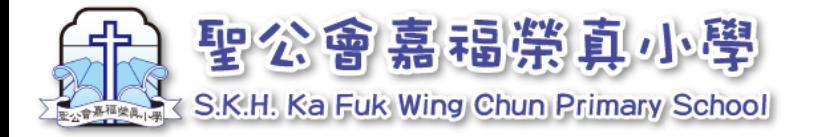

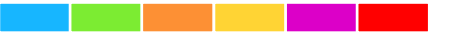

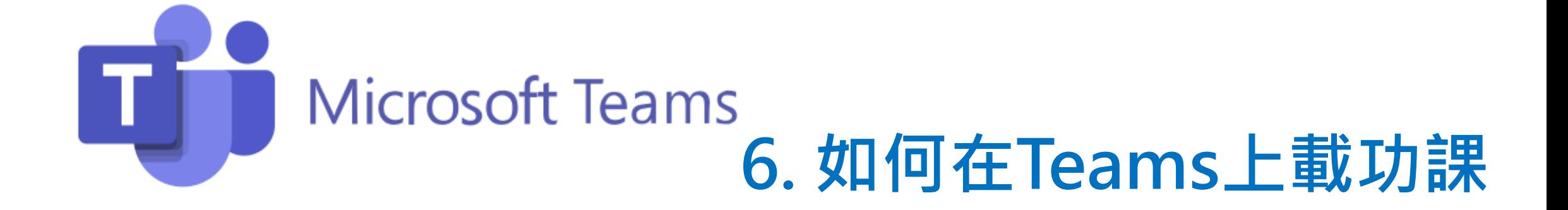

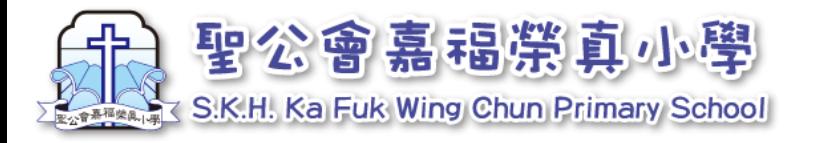

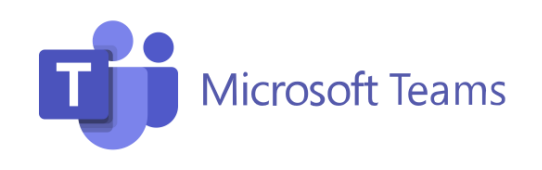

# **如何在Teams上載功課?**

## **用手機或平板電腦較方便上傳,以下步驟需在手機或平板電腦 進行。**

## **另外,學校明白未必所有家庭都能處理,若對上載功課 有困難,歡迎跟班主任溝通。**

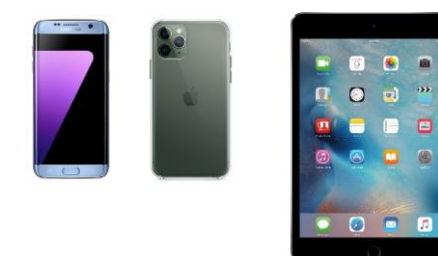

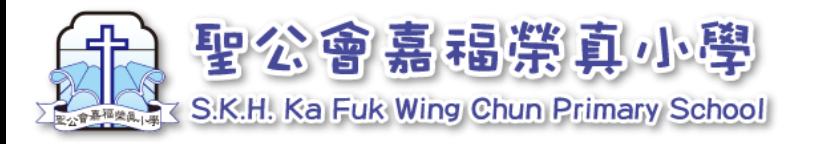

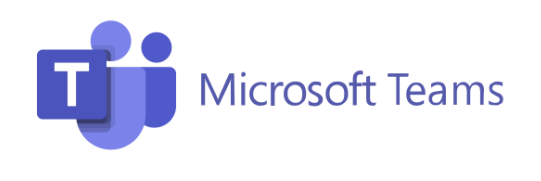

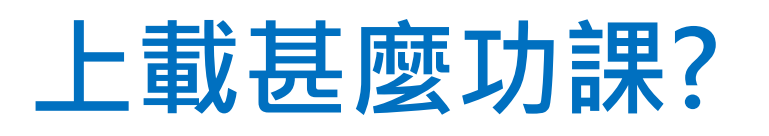

## **學校發出的功課以實體功課為主,同學在作業/工作紙完成功課 後,以拍照的形式上傳。**

## **另外,學校會循序漸進,上課初期設試驗期,只會有少 量功課會嘗試用此方法處理。**

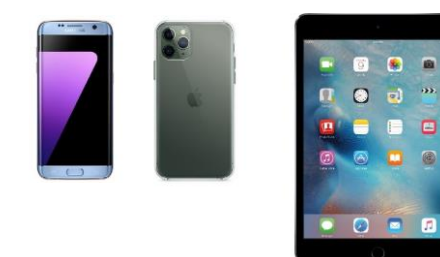

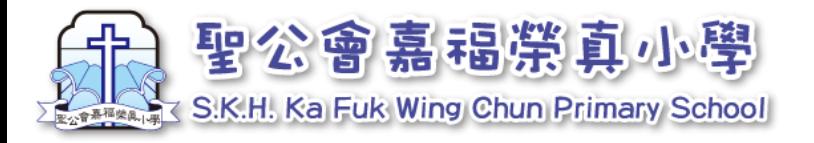

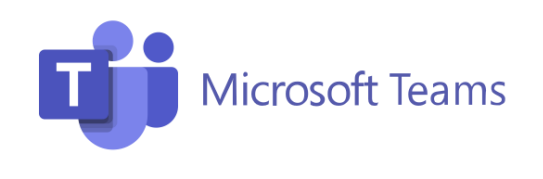

## **我怎知道交甚麼功課?**

#### **功課由科任發出,同學可在該科班房的「貼文」內看到。 例如: 數學科的功課就在「5D-Maths」的課堂內找。 中文科的功課就在「5D-Chi」的課堂內找。**

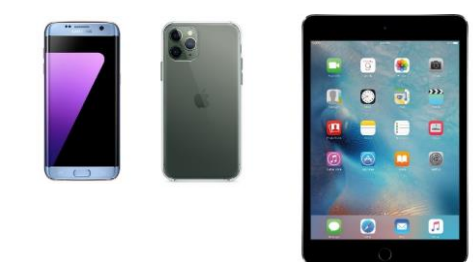

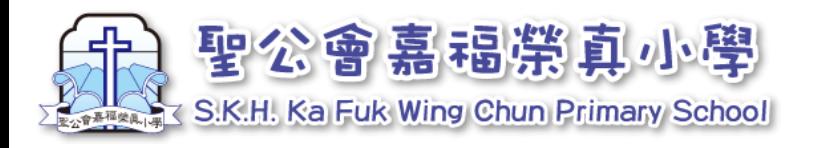

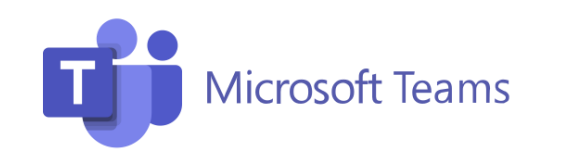

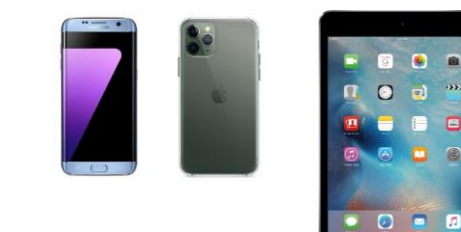

 $\overline{a}$   $\overline{a}$   $\overline{a}$ 

### 1. 交網上功課(手機或平板電腦)

1.在畫面找出並點選「團隊」 ,找出對應課 堂,選「一般」

2. 在「貼文」會彈出「Assignments(功課)」, 點 選「檢視作業」,開啟後點下圖位置

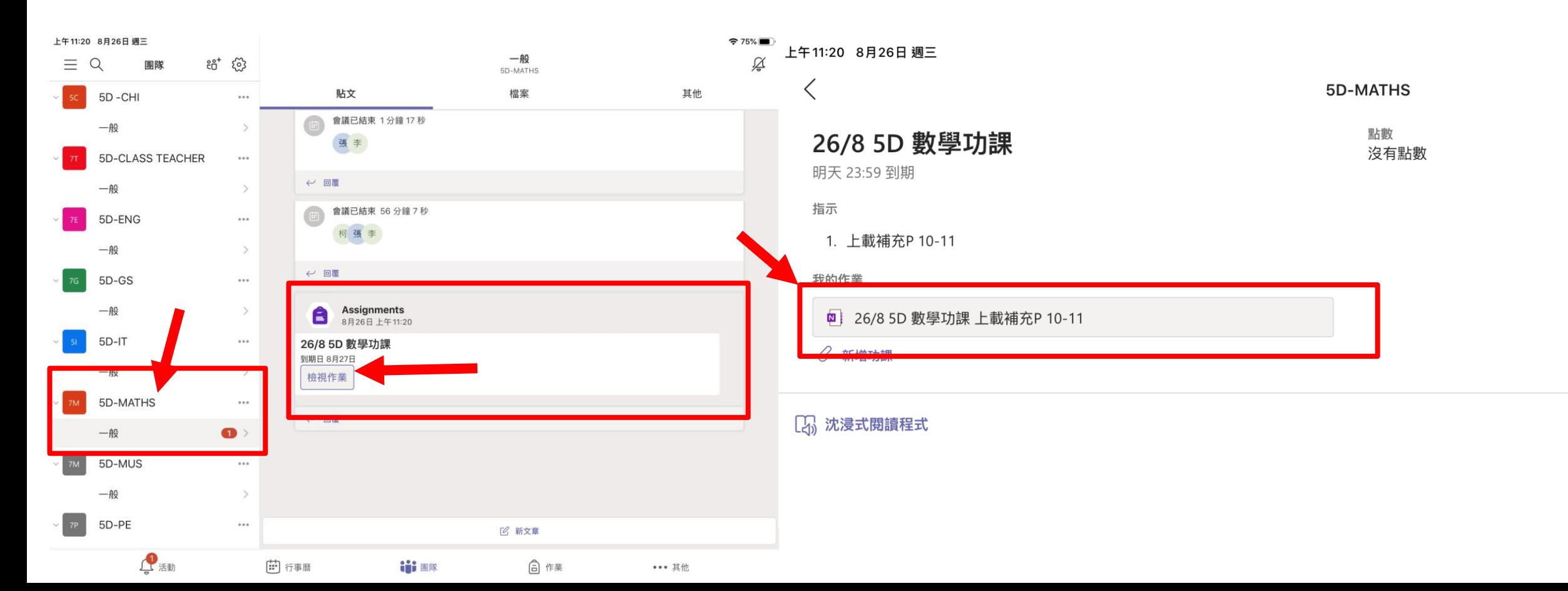

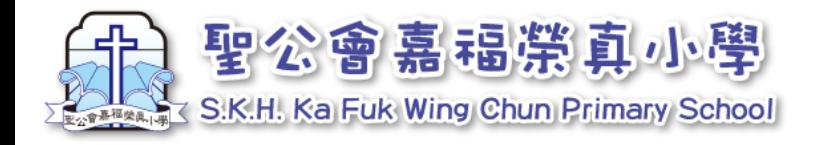

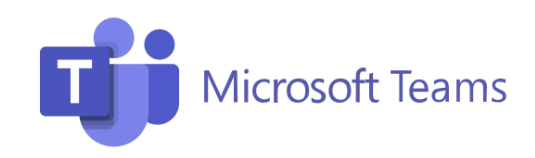

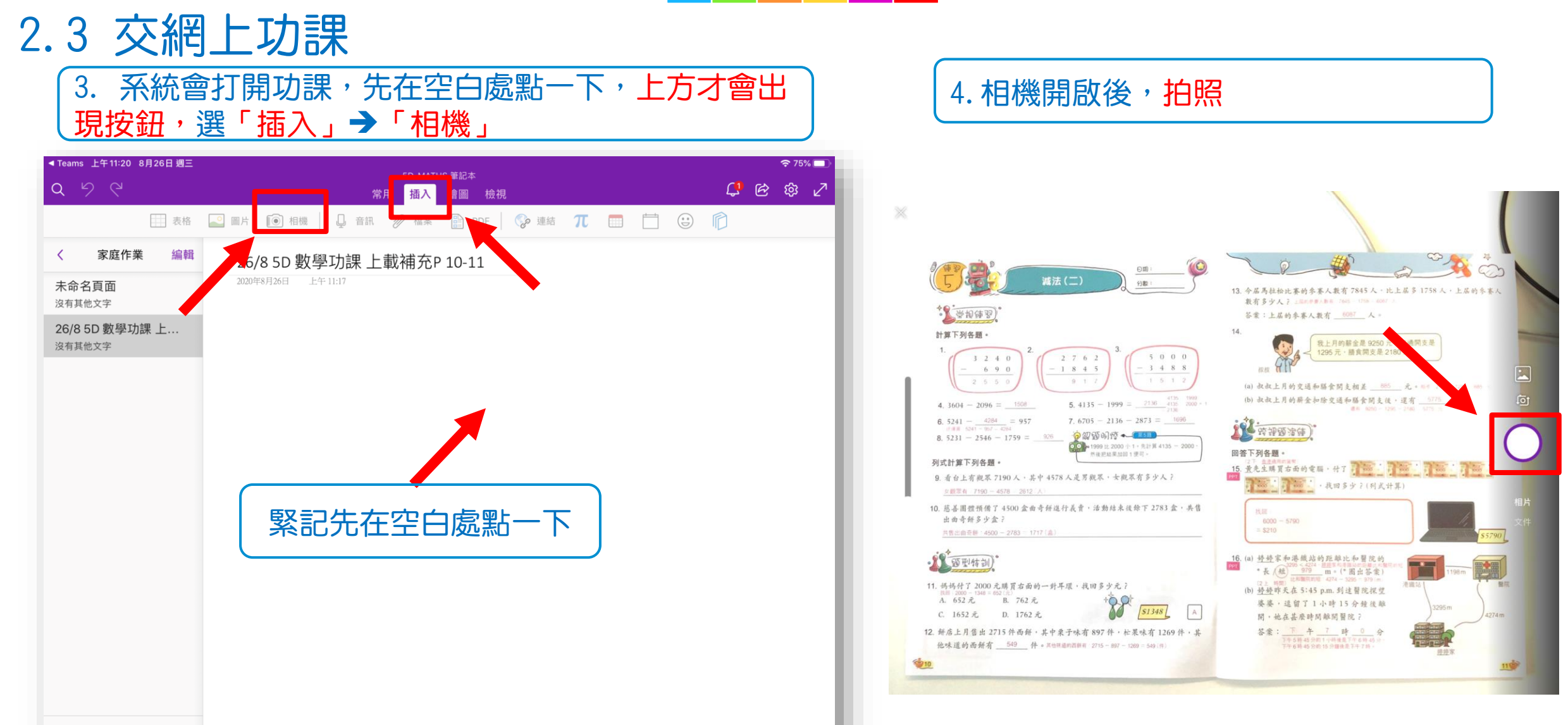

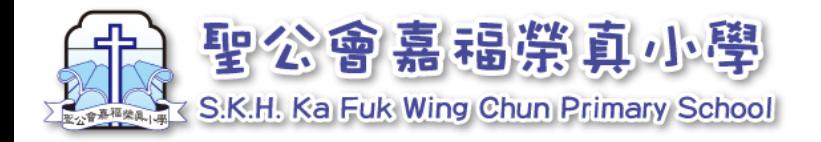

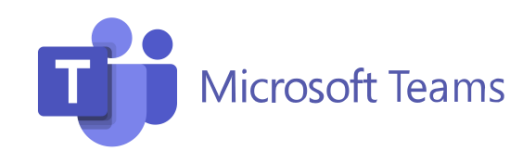

#### 2.3 交網上功課

#### 5. 相片滿意的話,右下角選「完成」 | 6. 成功拍照會看到以下畫面

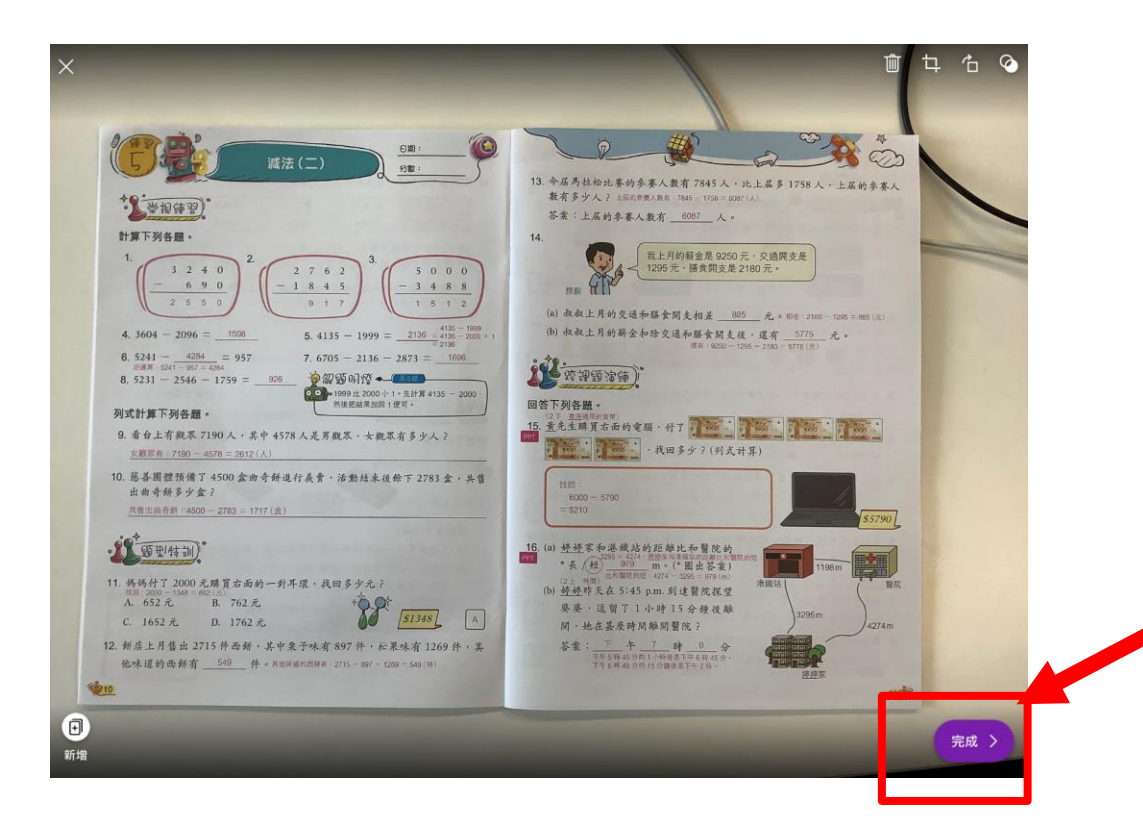

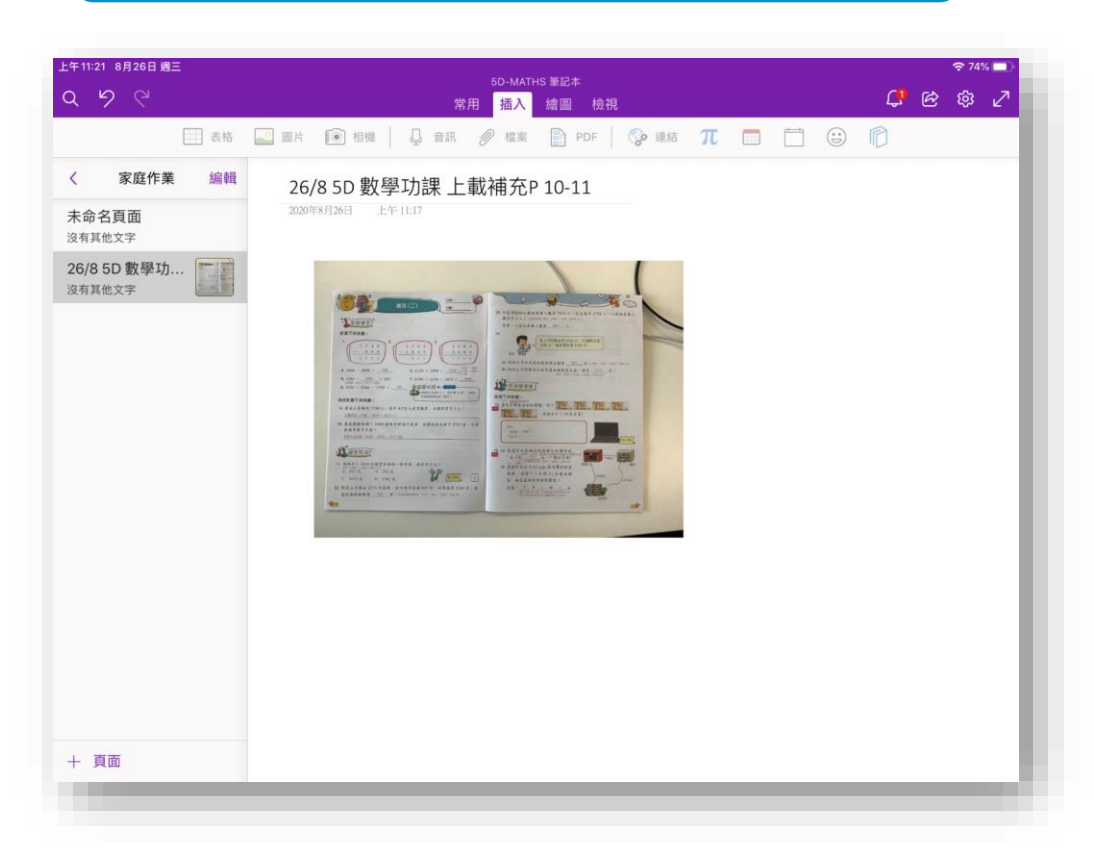

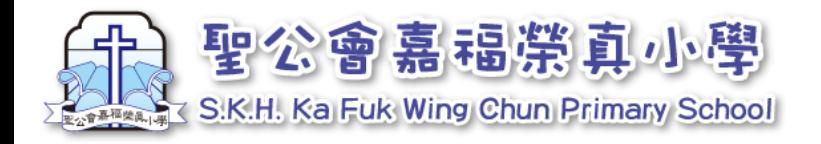

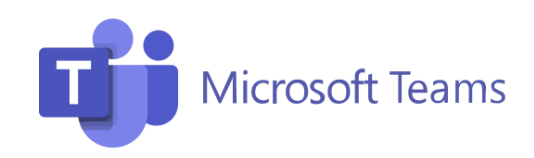

### 2.3 交網上功課

7. 按手機或平板電腦的「返回鍵」 | 8. 開啟

「Teams 」程式

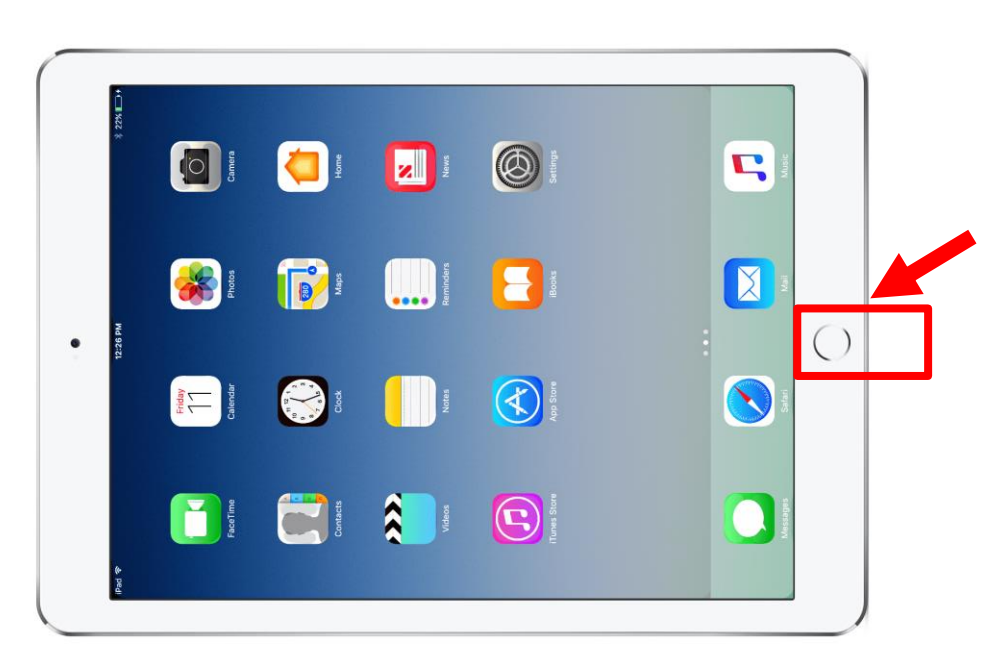

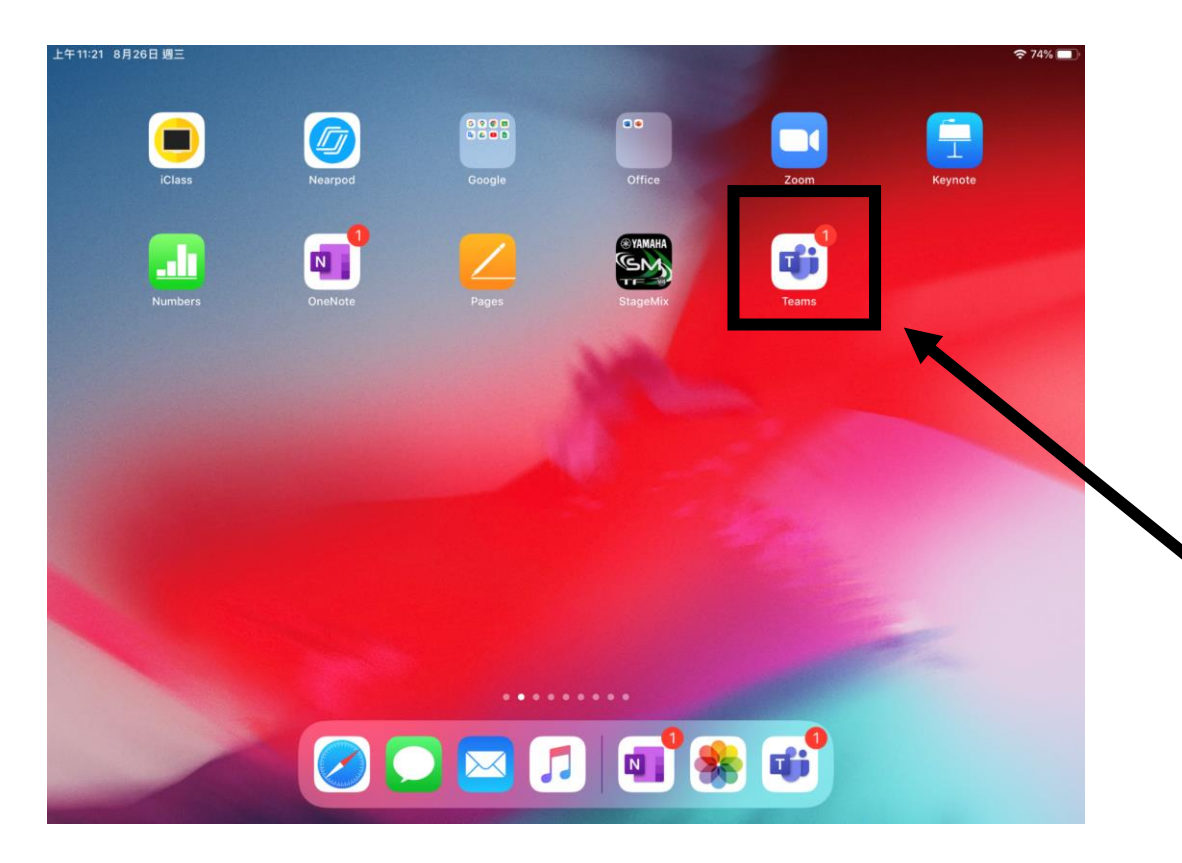

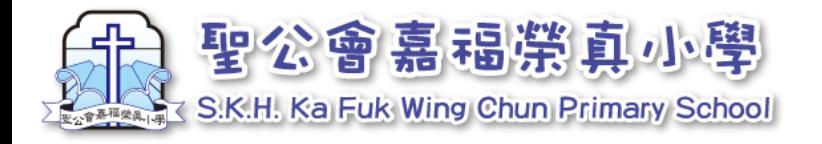

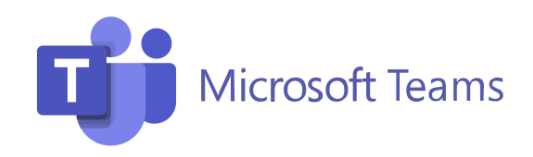

#### 2.3 交網上功課

9.在右上方選「繳交」,成功交完功課

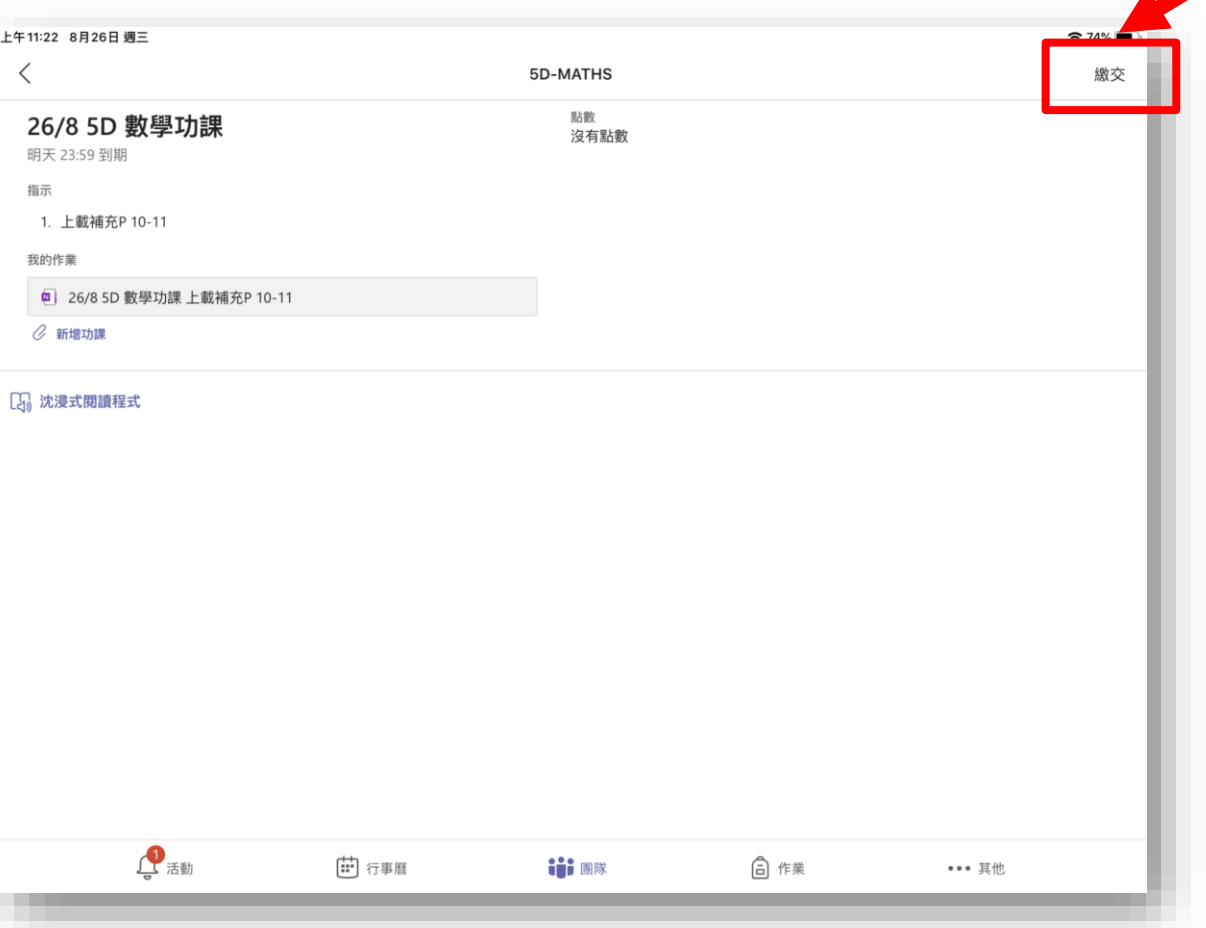

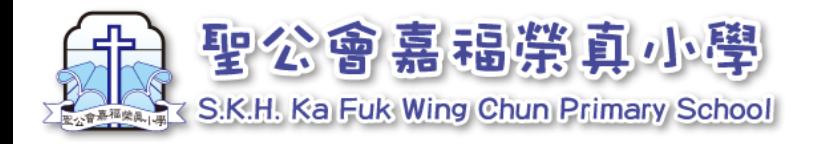

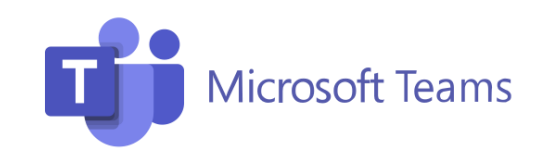

# **怎樣的相片效果較佳?**

## 上載的功課以一張相兩頁功課為主,見右圖<sup>。</sup>

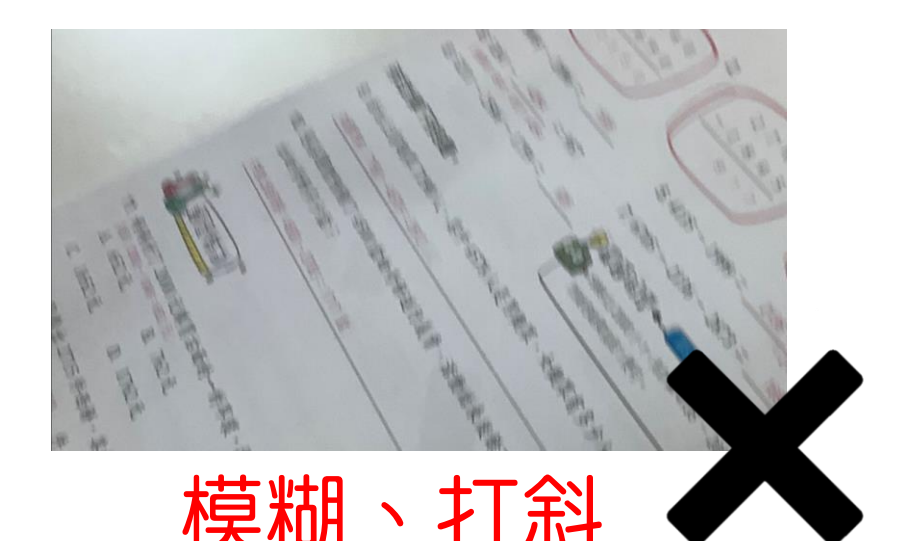

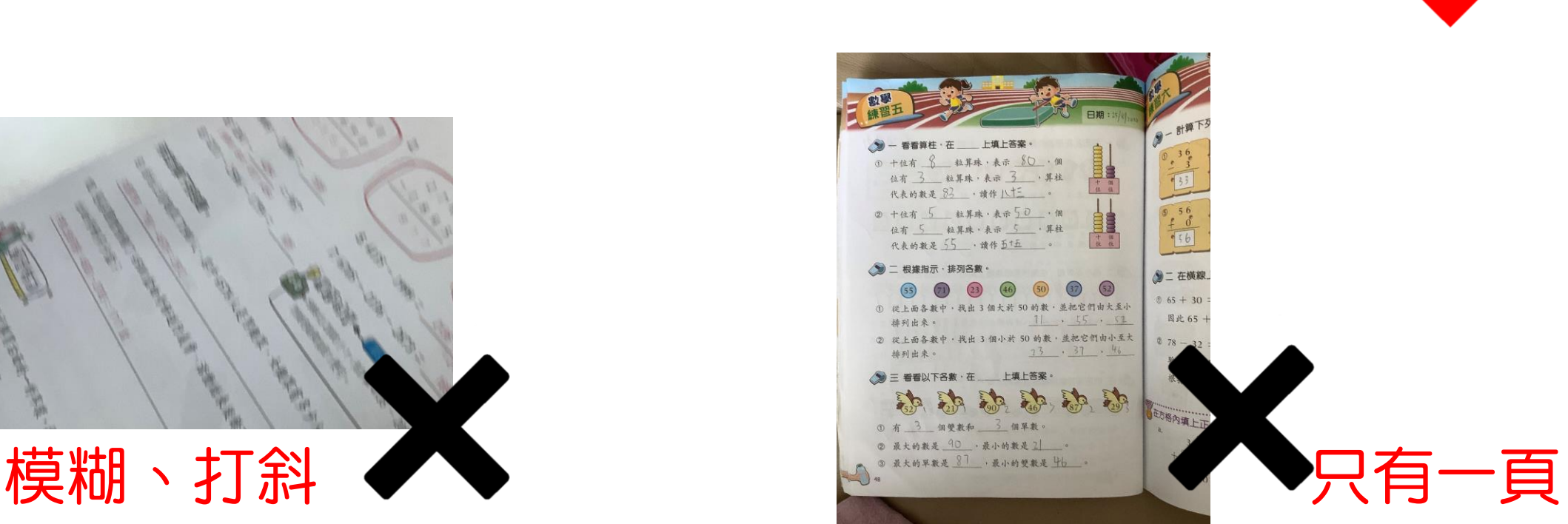

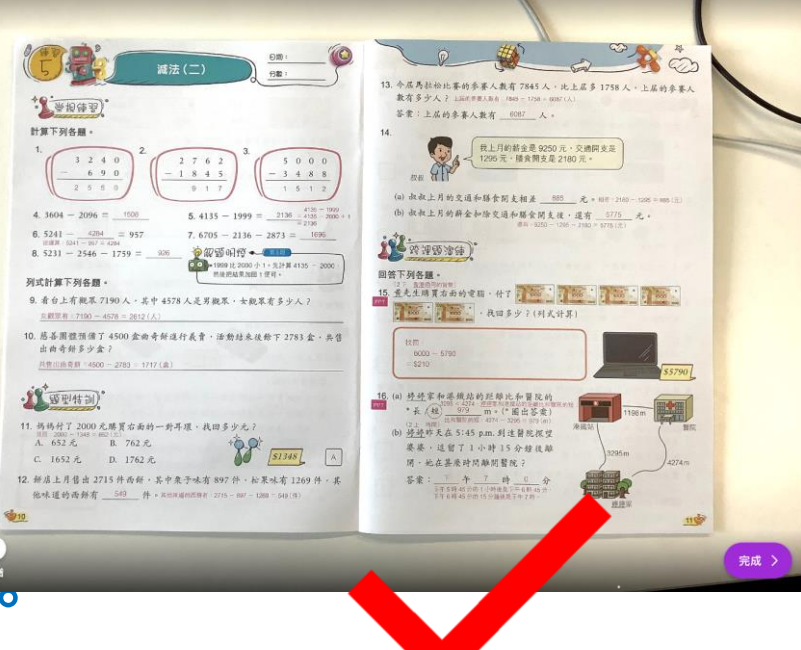

 $A$   $\Omega$